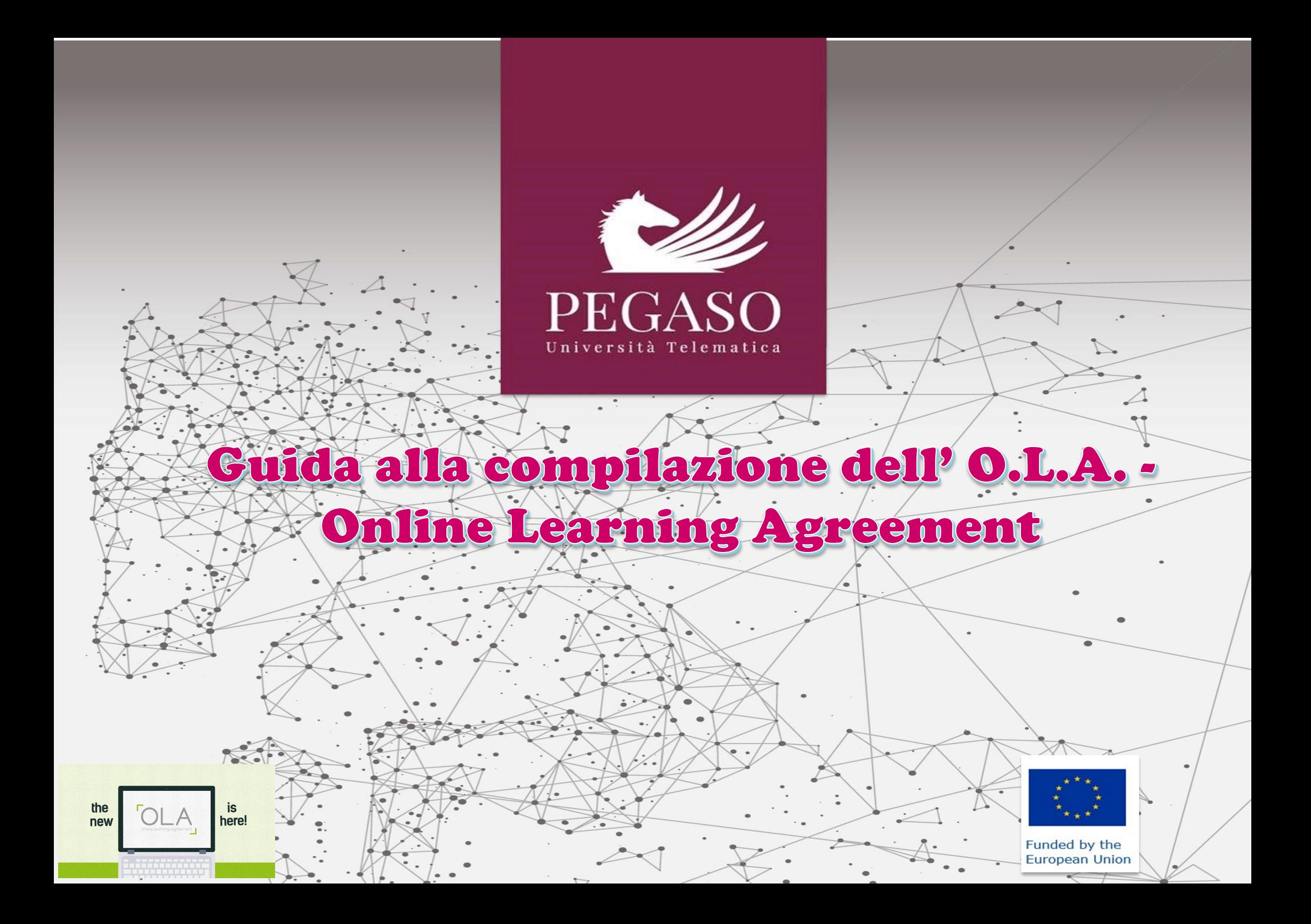

Un punto fondamentale per l'organizzazione della mobilità Erasmus+ è la sottoscrizione del **Learning Agreement**, ovvero il documento contenente il programma di studio da svolgere all'estero concordato tra studente, università di appartenenza e università ospitante, che consente il riconoscimento degli esami superati se certificati dall'università ospitante.

Con la pubblicazione del nuovo Programma Erasmus+ 2021/2027, è prevista la compilazione online di suddetto documento. L'obiettivo è quello di consentire agli studenti di preparare il Learning Agreement all'interno di un sistema online che permetterà loro di mettersi in contatto con i Coordinatori dell'Università d'origine e dell'Università ospitante per finalizzare il documento, approvarlo e firmarlo online.

## **Prima di procedere alla compilazione** dell'**Online Learning Agreement (O.L.A.)**, **gli studenti devono aver concordato con l'Ufficio Erasmus gli esami da sostenere presso l'Università ospitante**.

Una volta ricevuta la conferma dell'Ufficio Erasmus, potranno procedere alla compilazione dell'O.L.A. seguendo le indicazioni che riportiamo in questa guida.

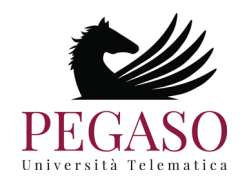

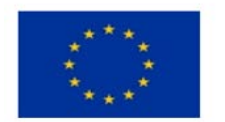

Cliccando sul sito<https://www.learning-agreement.eu/> si aprirà la seguente pagina:

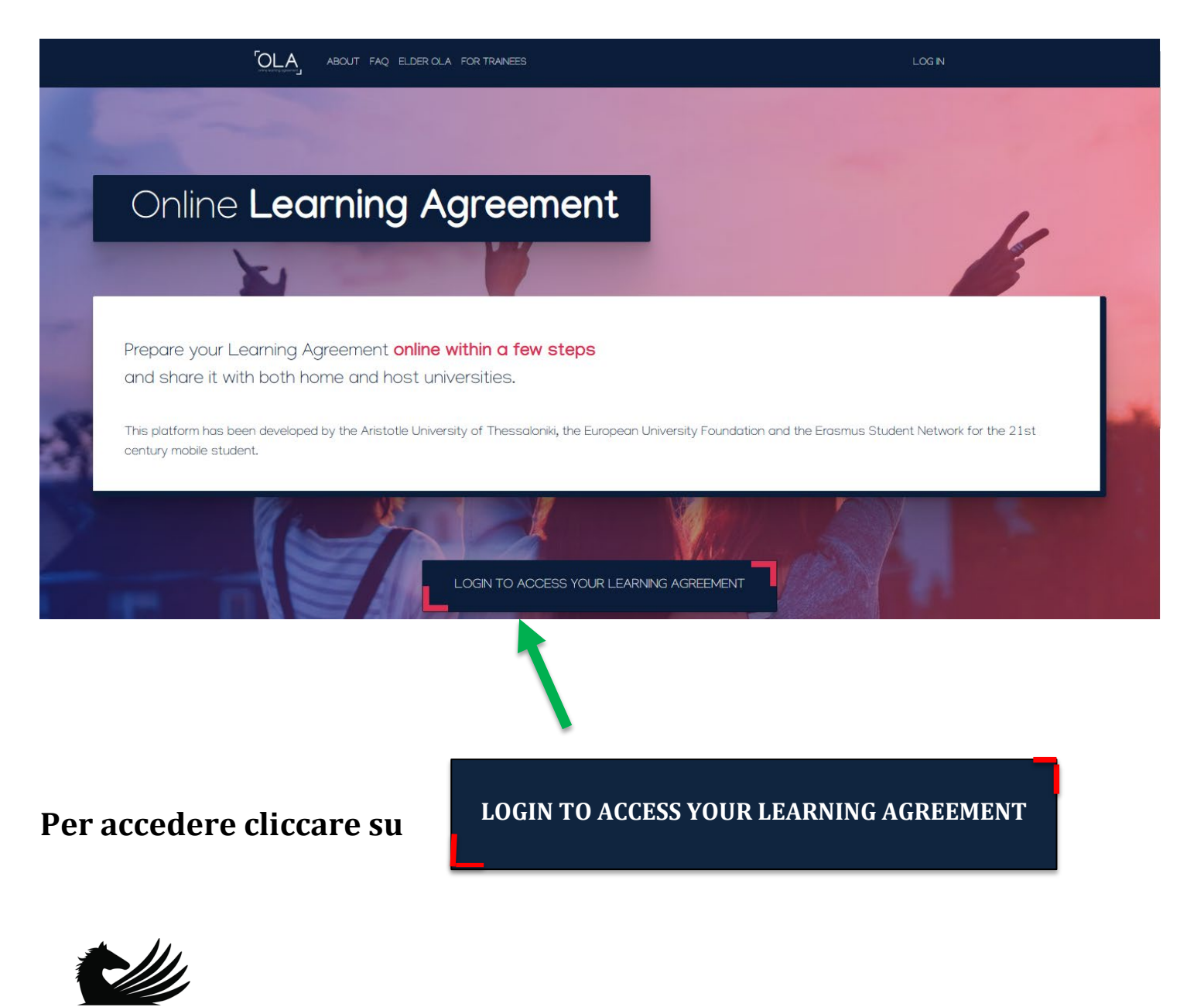

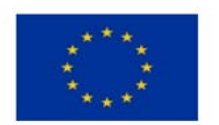

Funded by the **European Union** 

## **Verrà visualizzata la seguente schermata:**

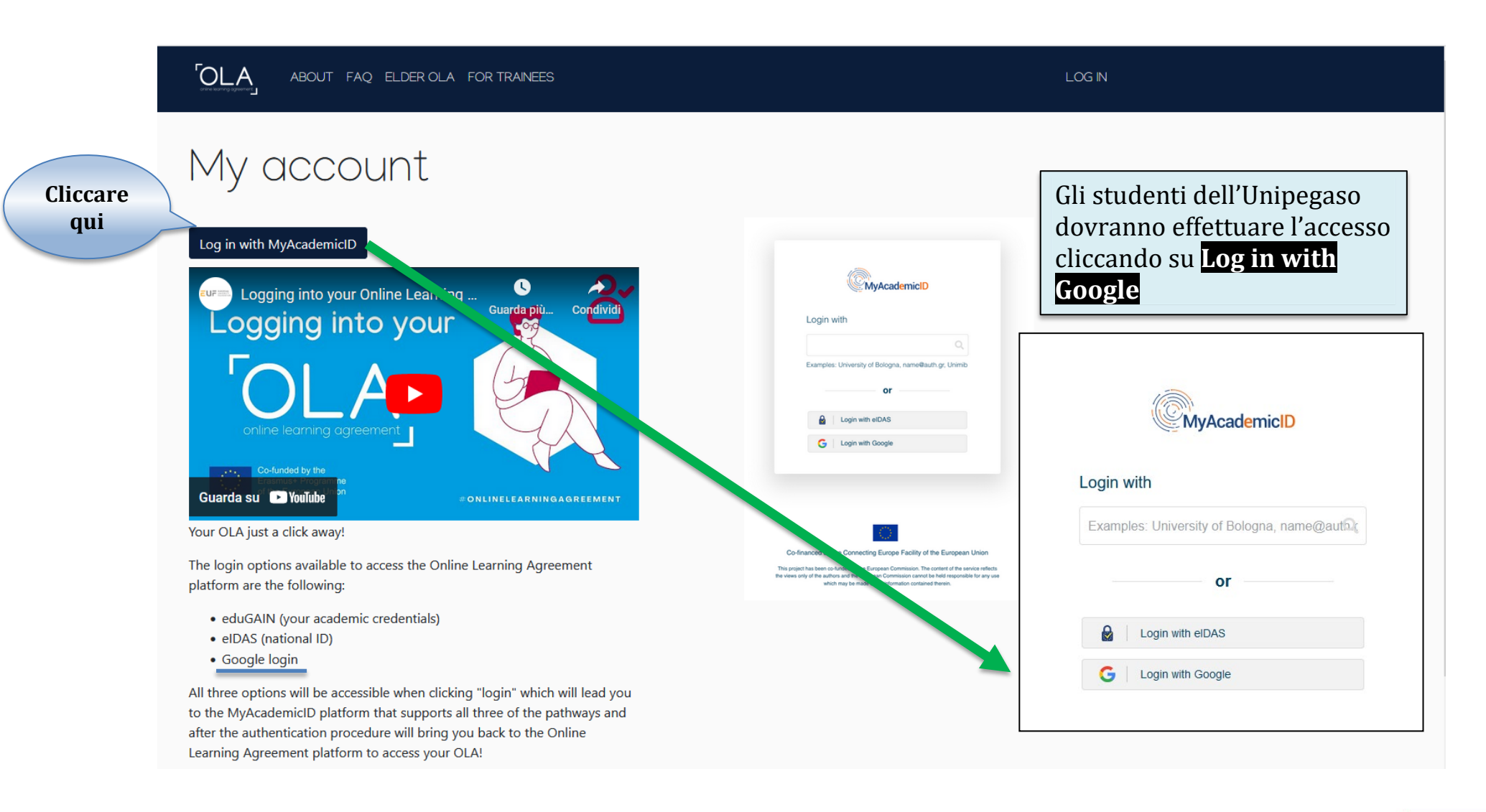

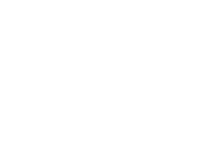

Hniversità Telemati

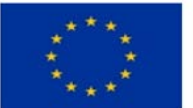

A questo punto sarà richiesto di effettuare la registrazione al *MyAcademicID IAM Service:*

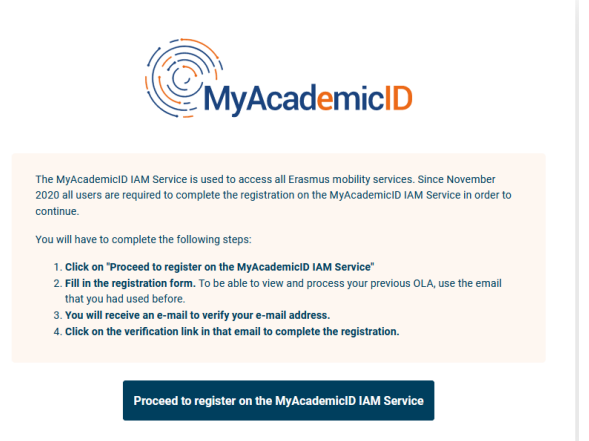

Si dovrà selezionare il proprio account e verrà visualizzata la seguente schermata:

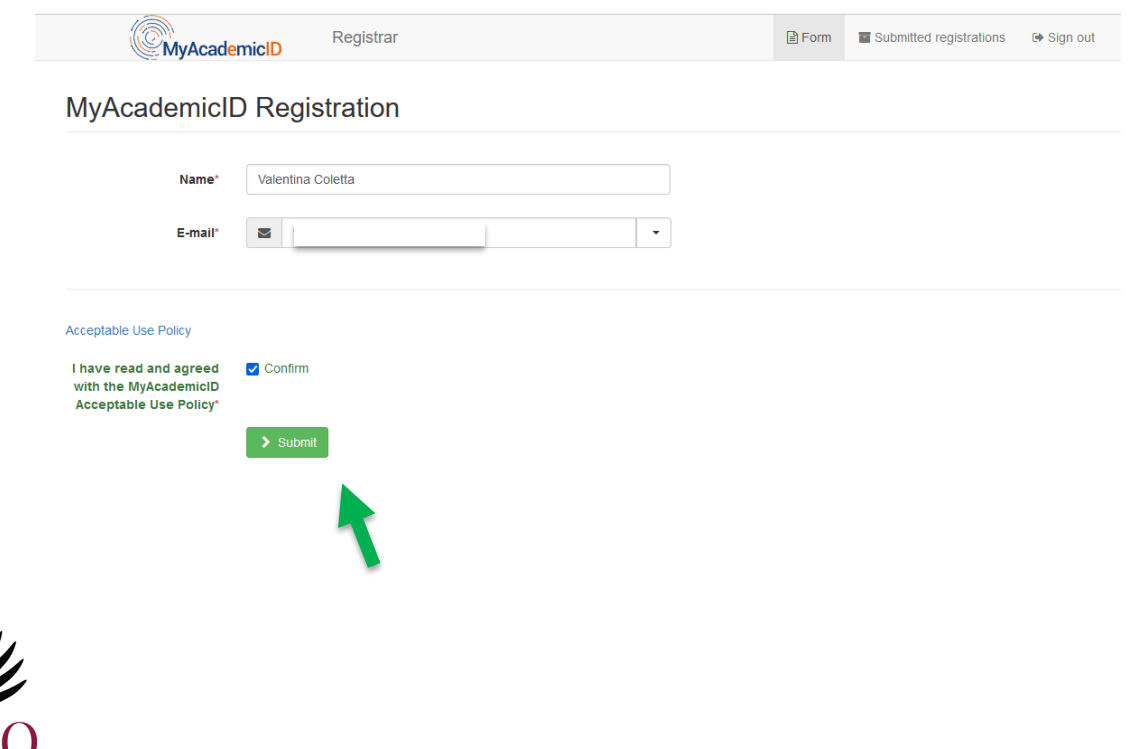

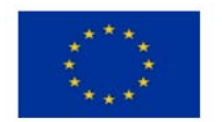

**Una volta effettuata l'iscrizione, si dovrà procedere alla creazione dell'O.L.A. seguendo questi passaggi:**

## **Cliccare su: CREATE NEW**

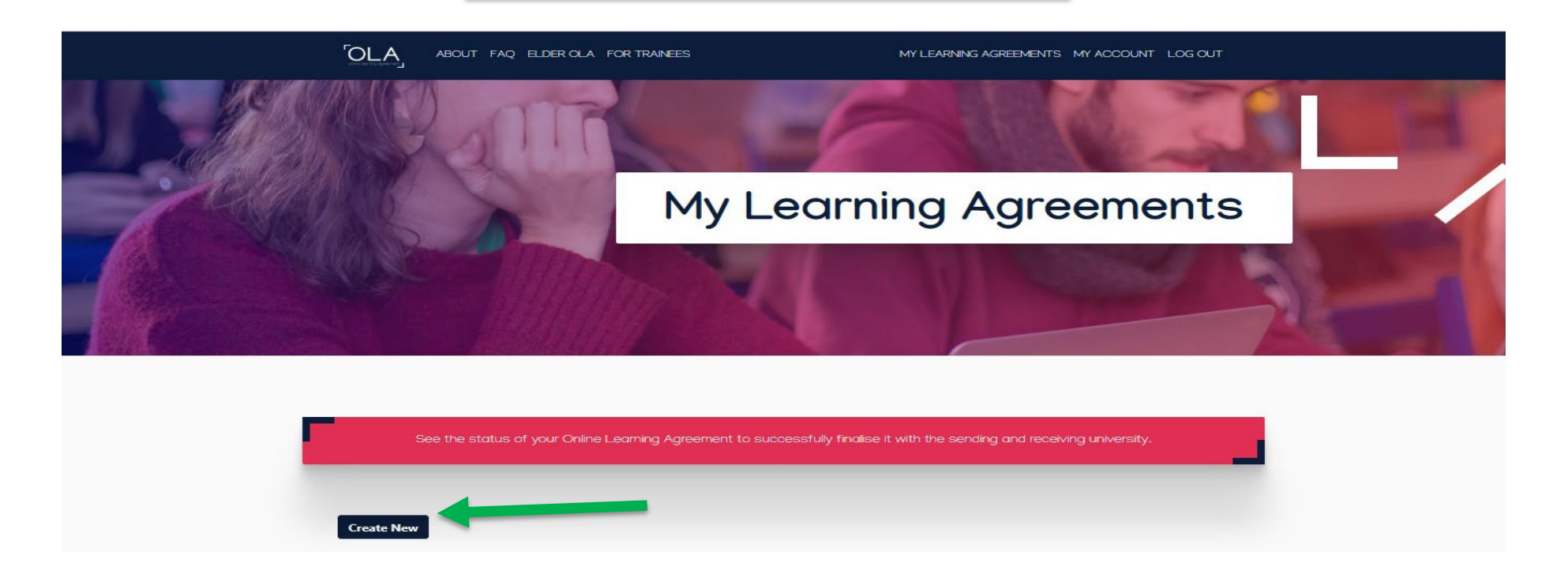

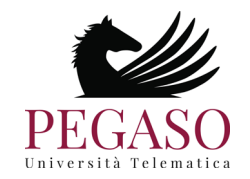

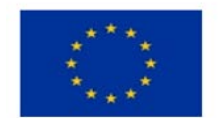

Funded by the **European Union** 

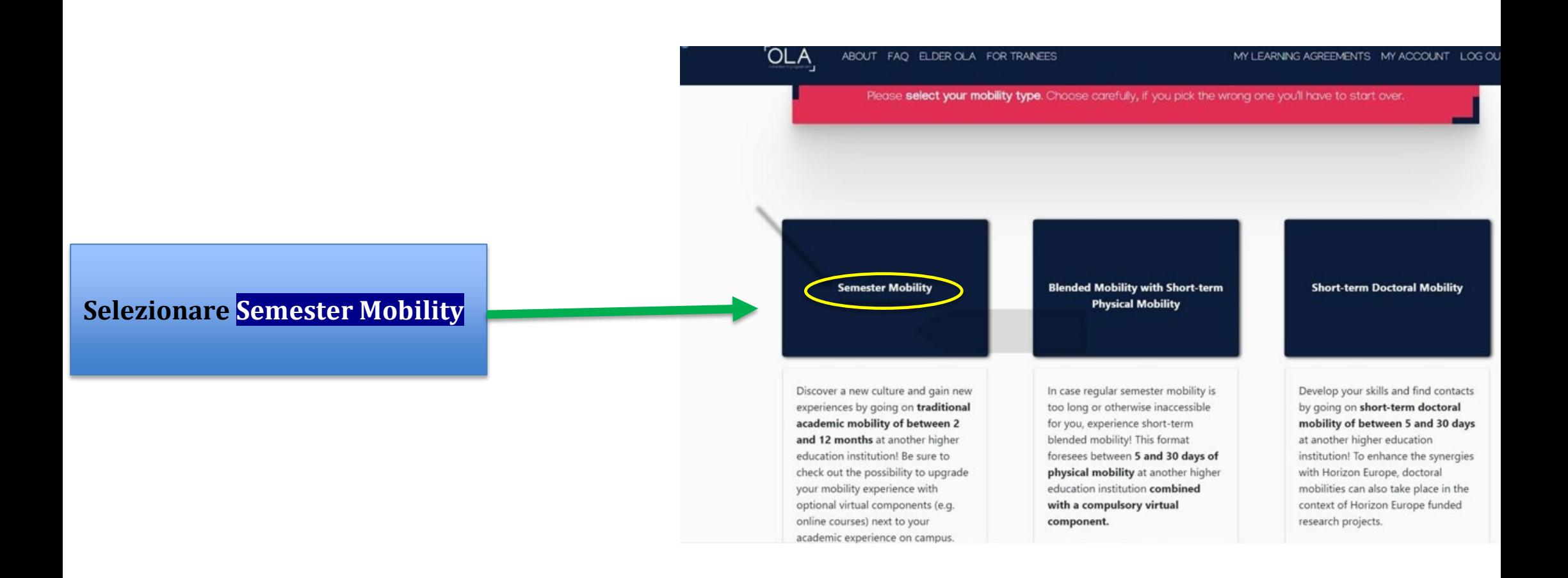

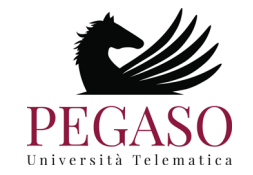

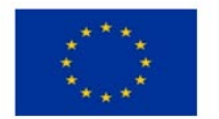

## **1. Inserire tutti i dati richiesti**

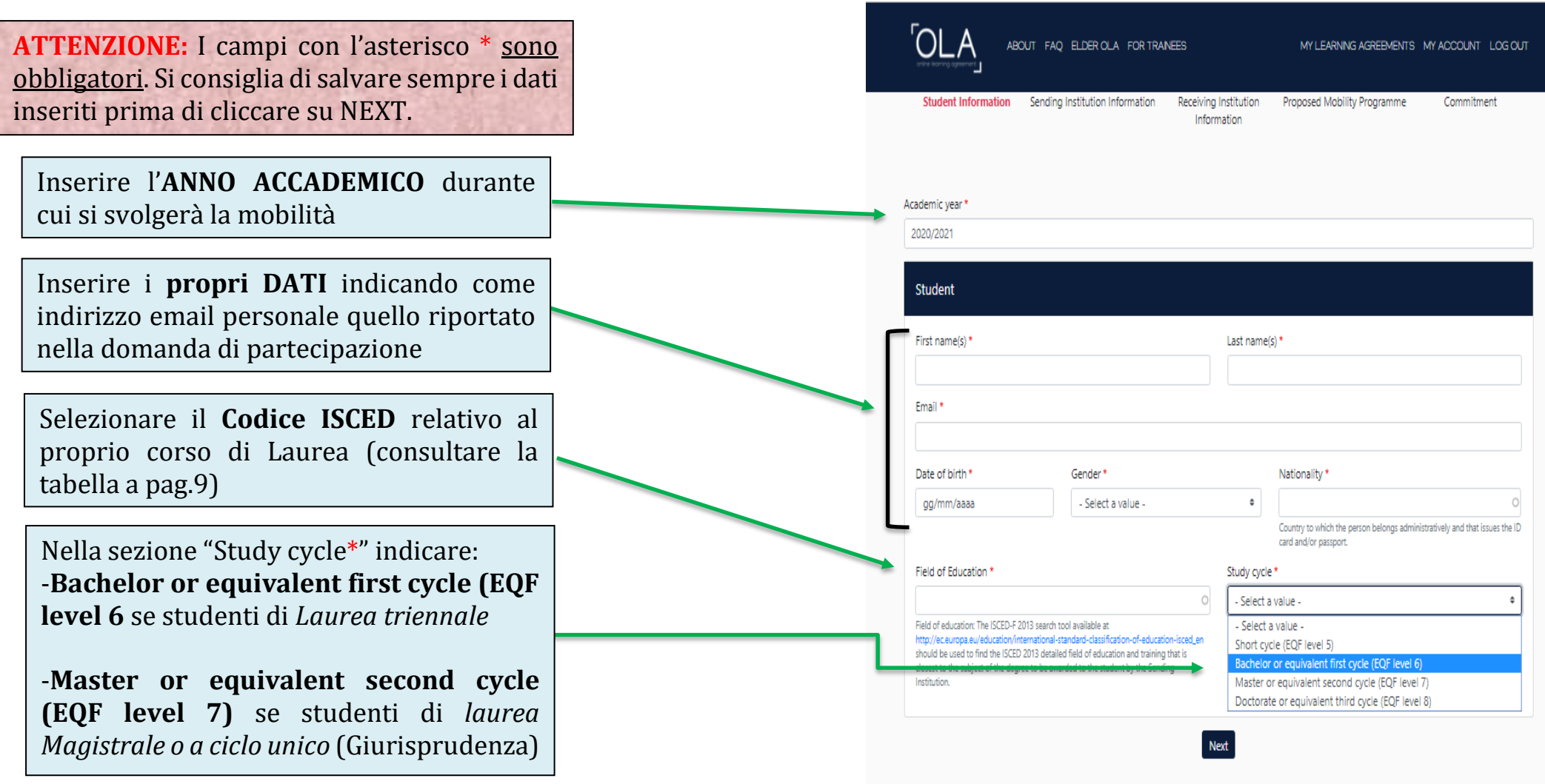

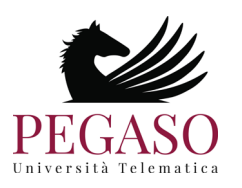

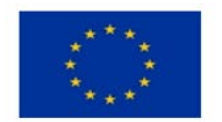

**8**

## **CODICI ISCED**

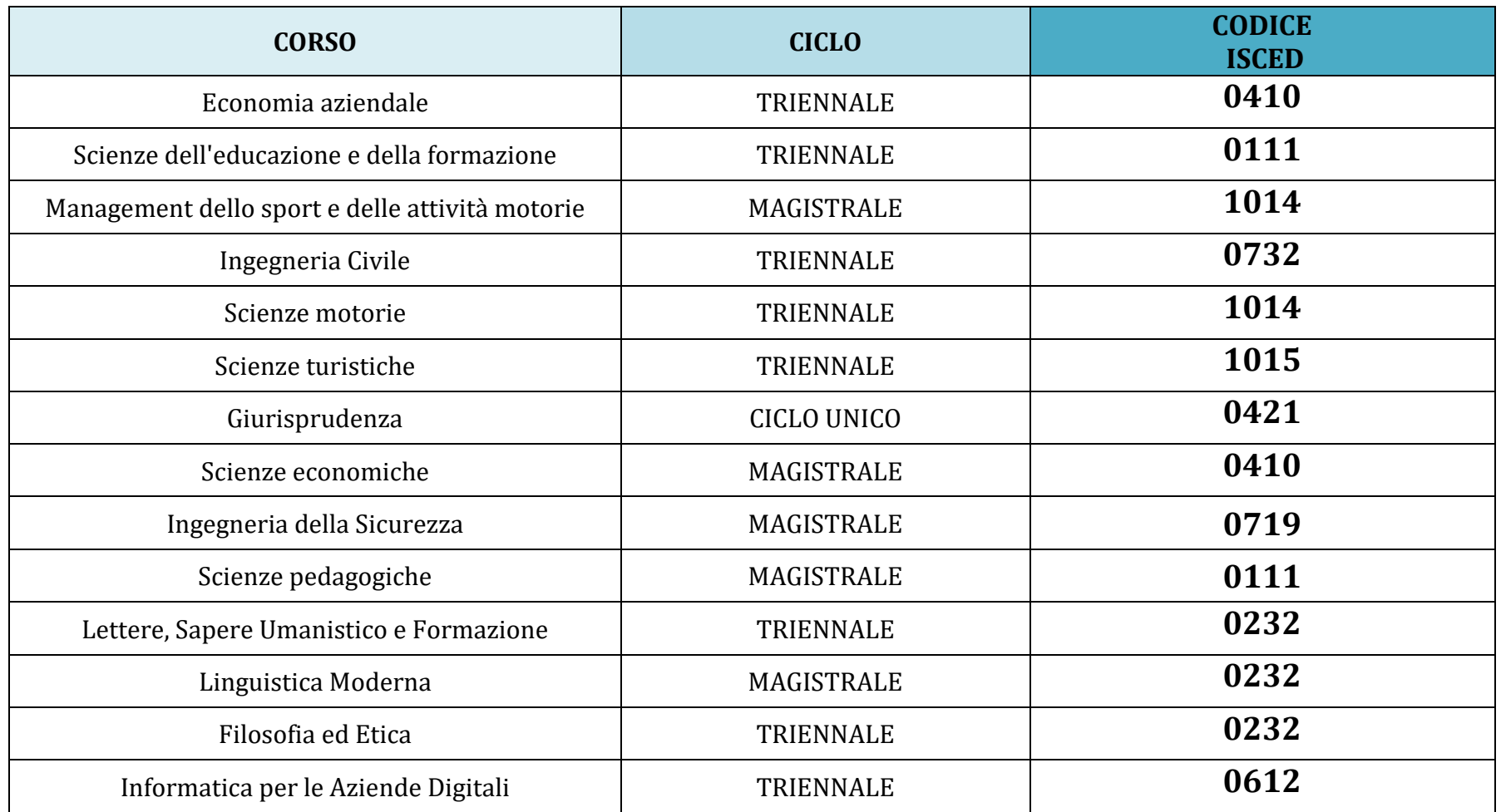

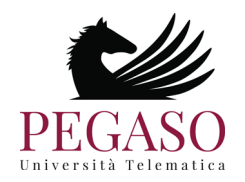

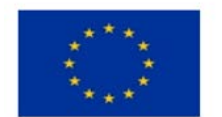

# **2. Inserire i dati della SENDING INSTITUTION:**

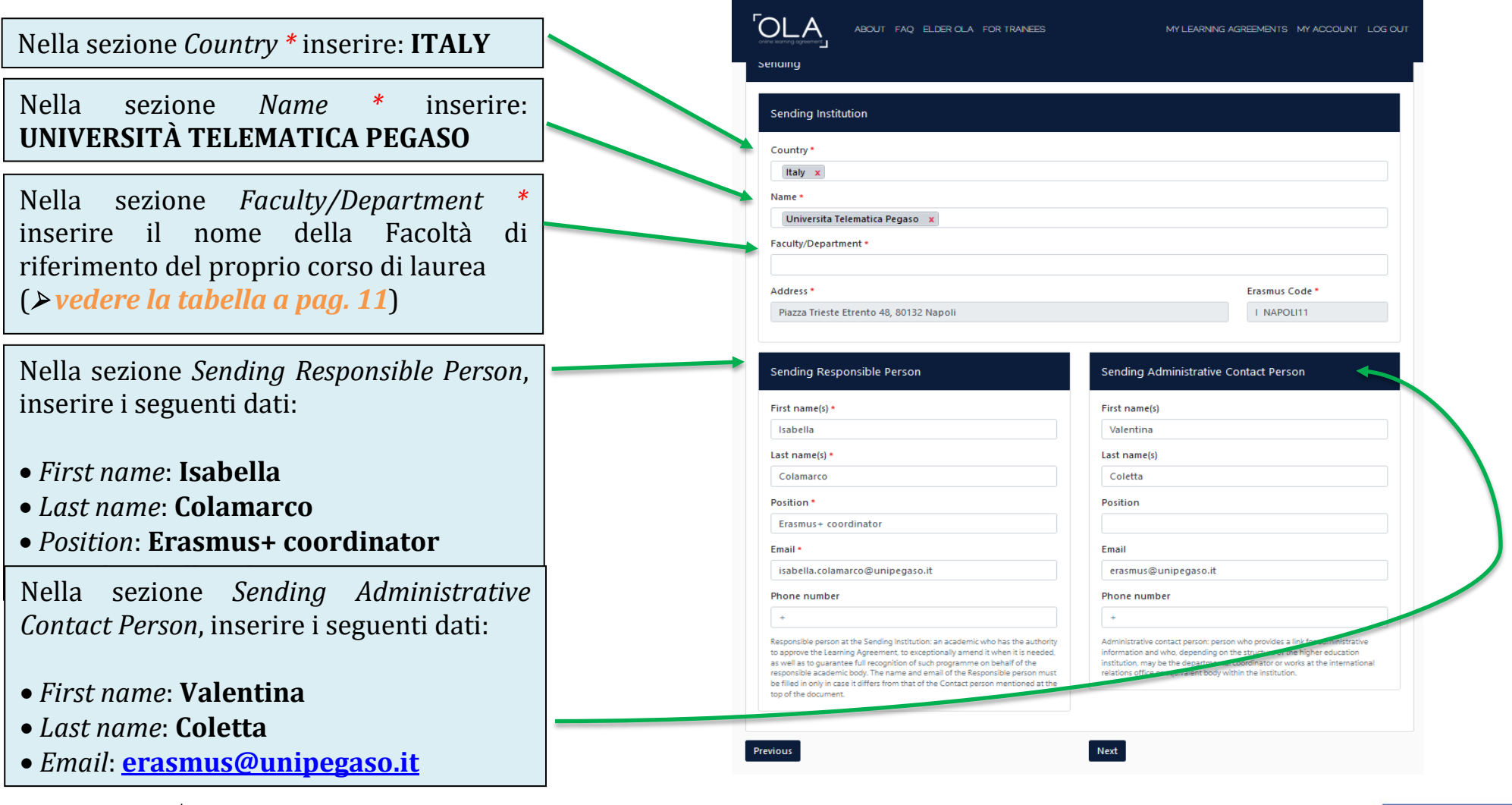

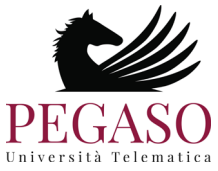

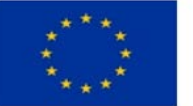

## **Dati utili per Sezione** *Faculty/Department***:**

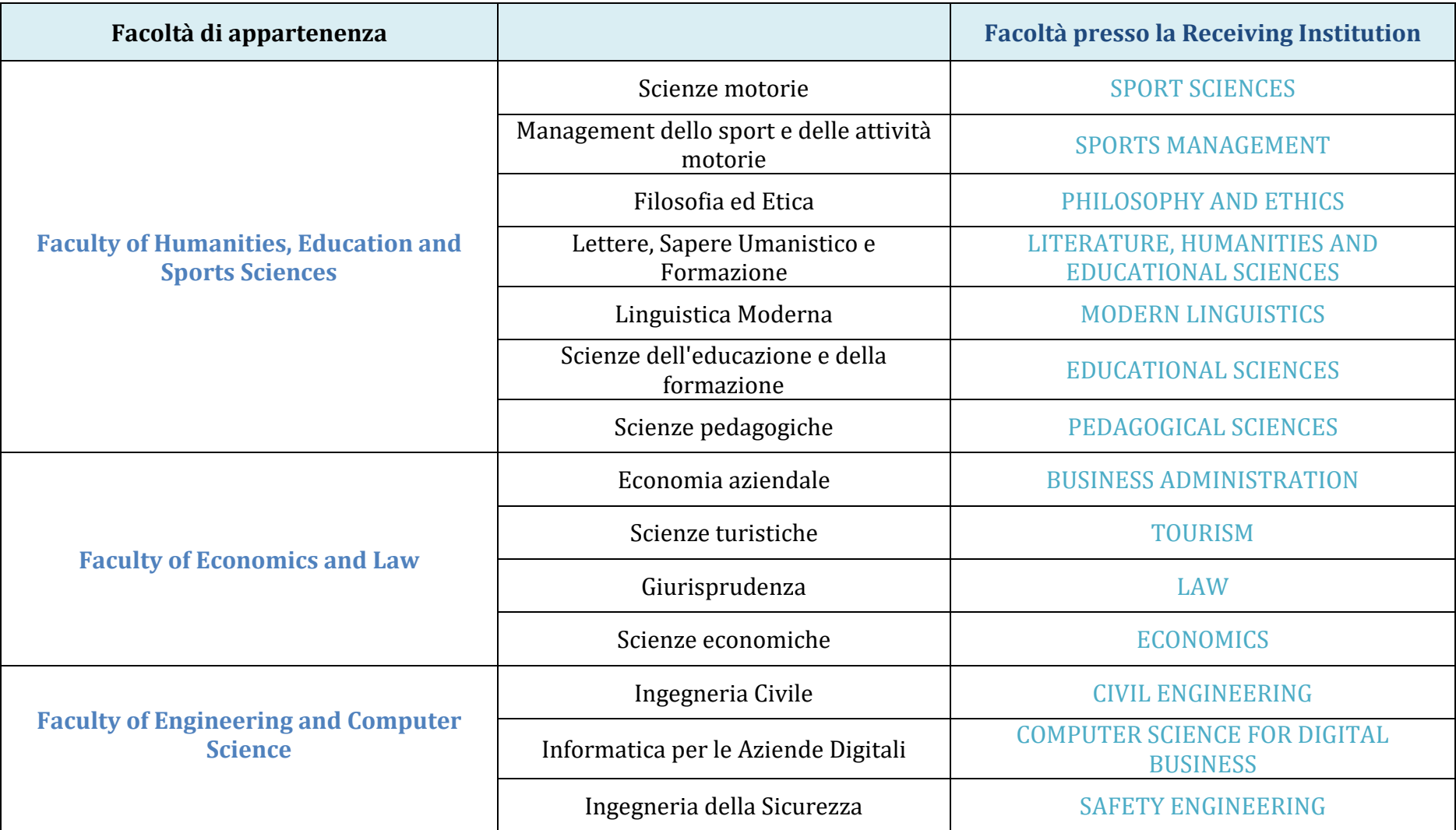

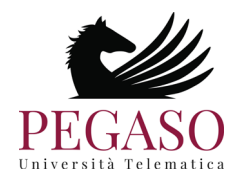

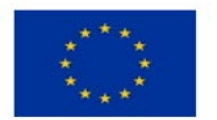

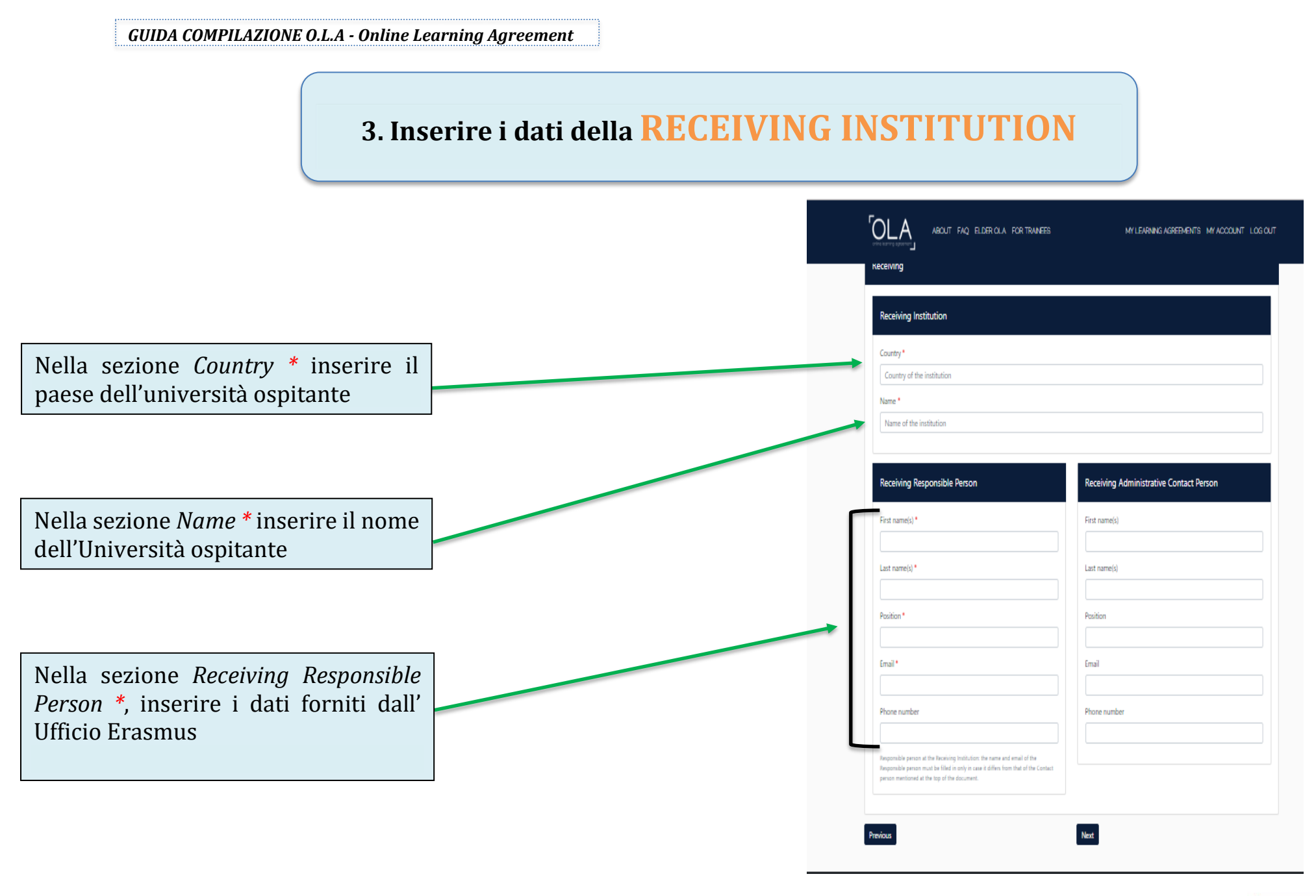

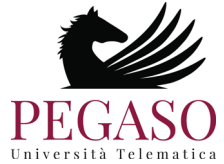

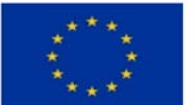

## **4. Compilazione PRELIMINARY LA**

် ၂ ABOUT FAO ELDER OLA FOR TRANEES MY LEARNING AGREEMENTS. MY ACCOUNT. LOG OUT Inserire nei campi *Planned start of the mobility\** e *Planned end of the mobility\** le date di inizio e fine mobilità secondo il calendario accademico Academic year 2020/2021 comunicato dall'Università ospitante (in caso contrario chiedere all'Ufficio Erasmus) **Preliminary LA** lanned start of the mobility.<sup>\*</sup> Planned end of the mobility.<sup>4</sup> gg/mm/aaaa gg/mm/aaaa Nella sezione *Table A- Study programme at the*  Table A - Study programme at the Receiving institution *Receiving institution*, cliccare No Component added yet. **Component to Table A**. Andranno inseriti gli Add Component to Table A esami, concordati previamente con l'Ufficio Web link to the course catalogue at the Sending Institution describing the learning outcomes: [web link to the relevant info] Erasmus, da sostenere presso l'Università . Equipe catalogue: detailed, user-friendly and up-to-date information on the institution's learning environospitante. throughout their studies to enable them to make the right choices and use their time most efficiently. The information concerns, for example, the qualifications offered, the learning teaching and assessment procedures, the level of programmes, the individual educational components and the learning resources. The Course Catalogue should include the names of people to contact, with information about how, when and where to contact them. Show less . This must be an external URL such as http://example.com **ATTENZIONE: Questa operazione va**  The main language of instruction at the Receiving Institution \* The level of language competence \* Select a value  $\cdot$ - Select a value - $\overline{a}$ **ripetuta per ogni esame che si intende**  Level of language competence: a description of the European Language Levels available at: https://wurdpass.redefop.wurdpa.eu/en **sostenere.** cali. *Maggiori informazioni a pag.14* Table B - Recognition at the Sending institution \* No Component added yet. Add Component to Table B Inserire la lingua principale di studio presso Web link to the course catalogue at the Sending Institution describing the learning outcomes: (web link to the relevant info) l'Università ospitante e il relativo livello di competenza linguistica

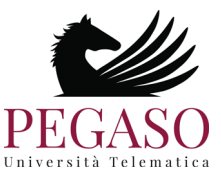

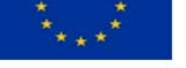

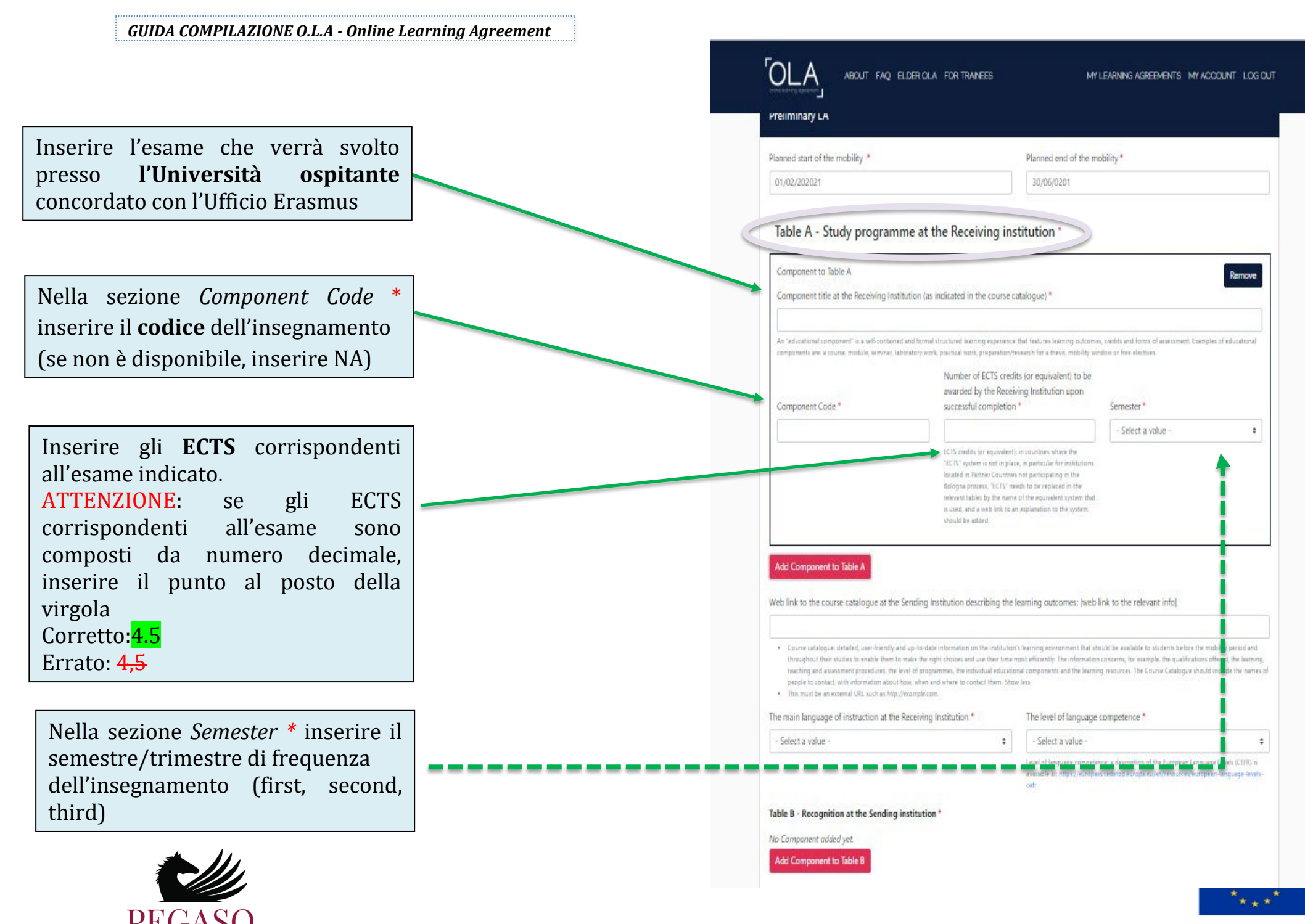

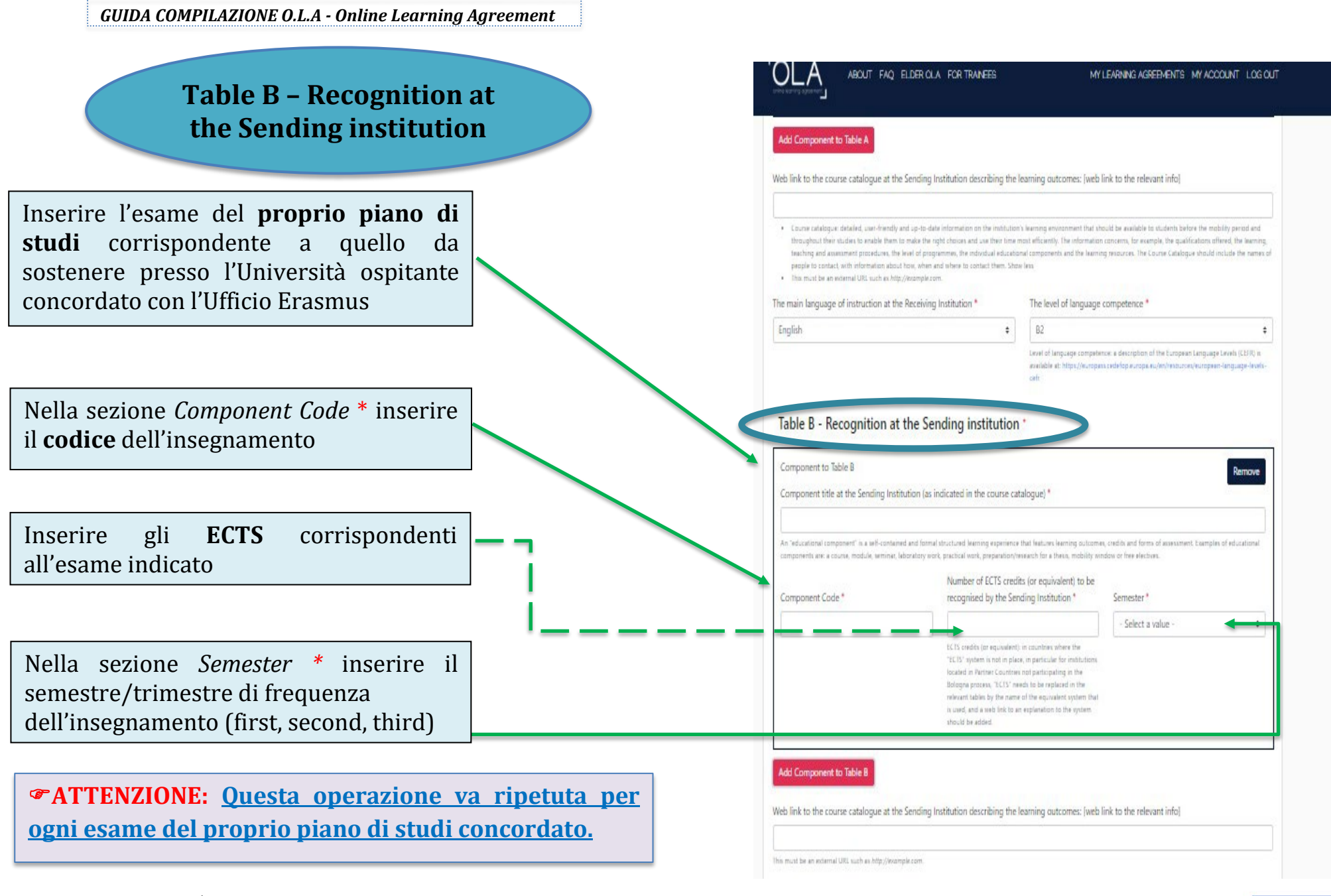

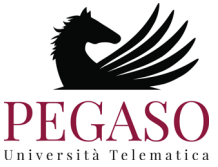

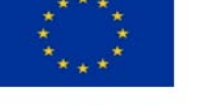

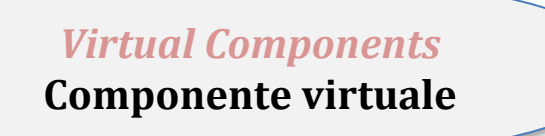

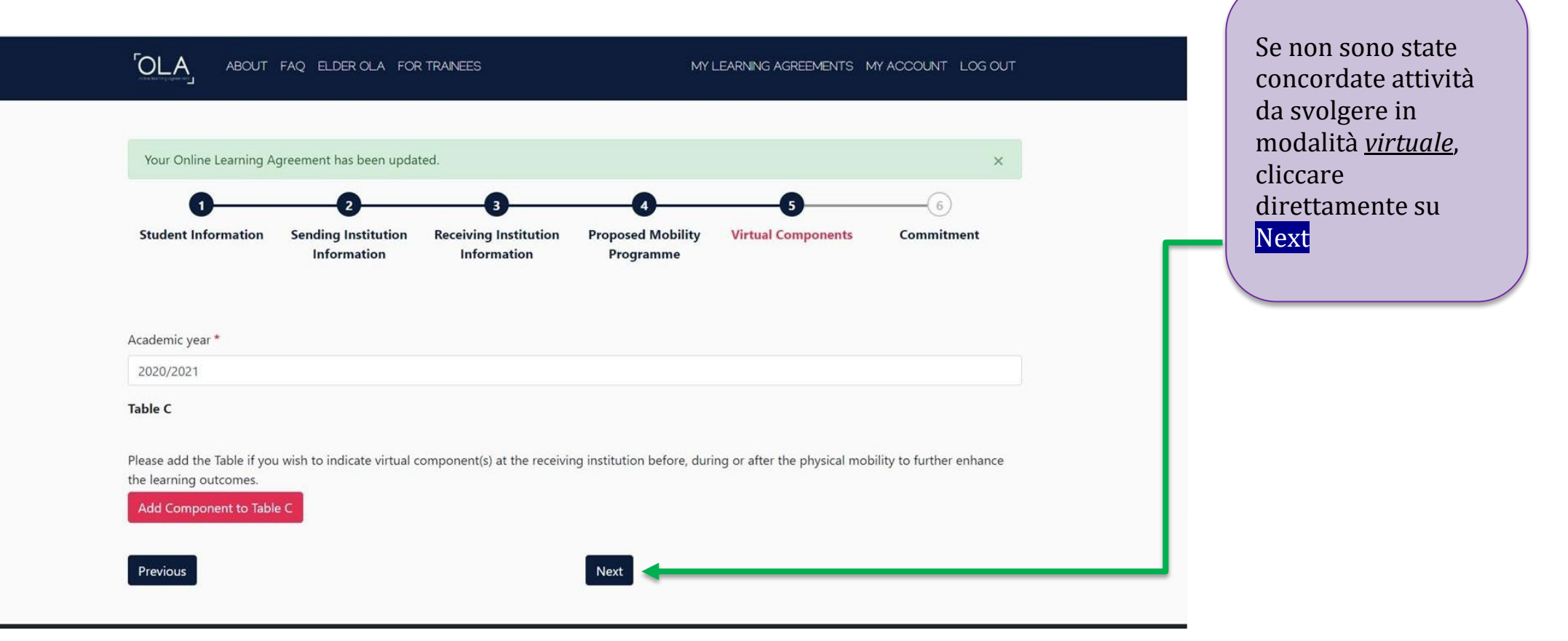

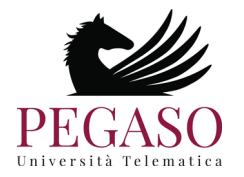

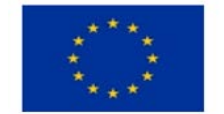

## **5. FIRMARE ED INVIARE L'O.L.A.**

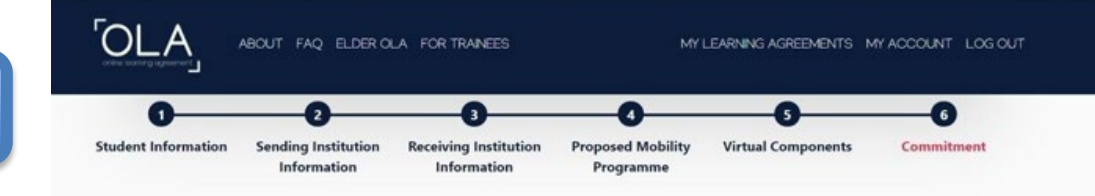

Academic year<sup>\*</sup>

2020/2021

Clear

#### **Commitment Preliminary**

By digitally signing this document, the student, the Sending Institution and the Receiving Institution confirm that they approve the Learning Agreement and that they will comply with all the arrangements agreed by all parties. Sending and Receiving Institutions undertake to apply all the principles of the Erasmus Charter for Higher Education relating to mobility for studies (or the principles agreed in the Inter-Institutional Agreement for institutions located in Partner Countries). The Beneficiary Institution and the student should also commit to what is set out in the Erasmus+ grant agreement. The Receiving Institution confirms that the educational components listed are in line with its course catalogue and should be available to the student. The Sending Institution commits to recognise all the credits or equivalent units gained at the Receiving Institution for the successfully completed educational components and to count them towards the student's degree. The student and the Receiving Institution will communicate to the Sending Institution any problems or changes regarding the study programme, responsible persons and/or study period.

Sign and send the Online Learning Agreement to the Responsible person at the Sending Institution for revi

Utilizzando il mouse o un'altra periferica di input all'interno del quadrato, **Firmare il documento**

Una volta completato l'inserimento di

tutti gli esami da sostenere presso

corrispondenti al proprio piano di studi che saranno riconosciuti alla fine della

l'Università ospitante e

mobilità, apparirà la schermata **COMMITMENT PRELIMINARY**

Dopo aver apposto la firma cliccare su: **"Sign and send the online learning agreement to the responsible person at the sending institution for review"**

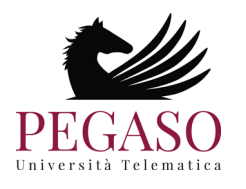

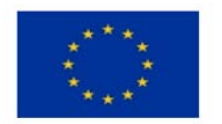

Funded by the **European Union**  Dopo aver ricevuto il Learning Agreement firmato dallo studente, il coordinatore Erasmus+ dell'Università Telematica Pegaso, ovvero la *Sending Responsible person,* provvederà ad inviare il documento alla *Receiving Responsible person* dell'Università ospitante.

Solo dopo che entrambe le istituzioni avranno firmato il documento lo studente riceverà una email di conferma di avvenuta approvazione dell'O.L.A.

Lo studente potrà accedere alla sua area personale tramite il sito Web e scaricare una copia in PDF del Learning Agreement completo.

# ATTENZIONE

Il Learning Agreement può essere **respinto** da entrambe le *Responsible person*.

In questo caso, lo studente riceverà una mail in cui saranno indicati i cambiamenti da effettuare. Ricordiamo che lo studente è obbligato a procedere alle modifiche richieste.

Per modificare il Learning Agreement già compilato sarà necessario cliccare sul menu "**MY LEARNING AGREEMENTS**".

Una volta effettuate le correzioni, lo studente dovrà firmare il documento ed inviarlo nuovamente alla *Sending Responsible Person*. (Procedura indicata al punto n. 5, pag.17)

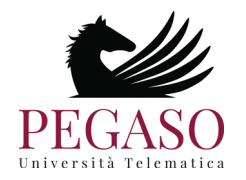

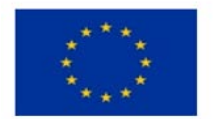

## **Eventuali modifiche al Learning Agreement**

Nei casi in cui lo studente, arrivato presso l'università ospitante, si trovi costretto a sostituire i propri corsi per motivi di orari, variazioni dell'offerta formativa o semplicemente perché ha trovato un corso di maggiore interesse, può modificare l'Online Learning Agreement, seguendo il medesimo iter di approvazione del precedente Learning Agreement.

Al riguardo è necessario:

- inviare comunicazione all'indirizzo [erasmus@unipegaso.it](mailto:erasmus@unipegaso.it) indicando le modifiche che si intendono apportare al documento;
- dopo aver ricevuto la conferma da parte dell'Ufficio Erasmus, cliccare sul menu "**MY LEARNING AGREEMENTS**" e successivamente su **"Apply Changes"**;

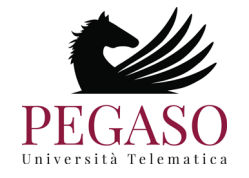

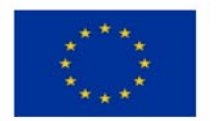

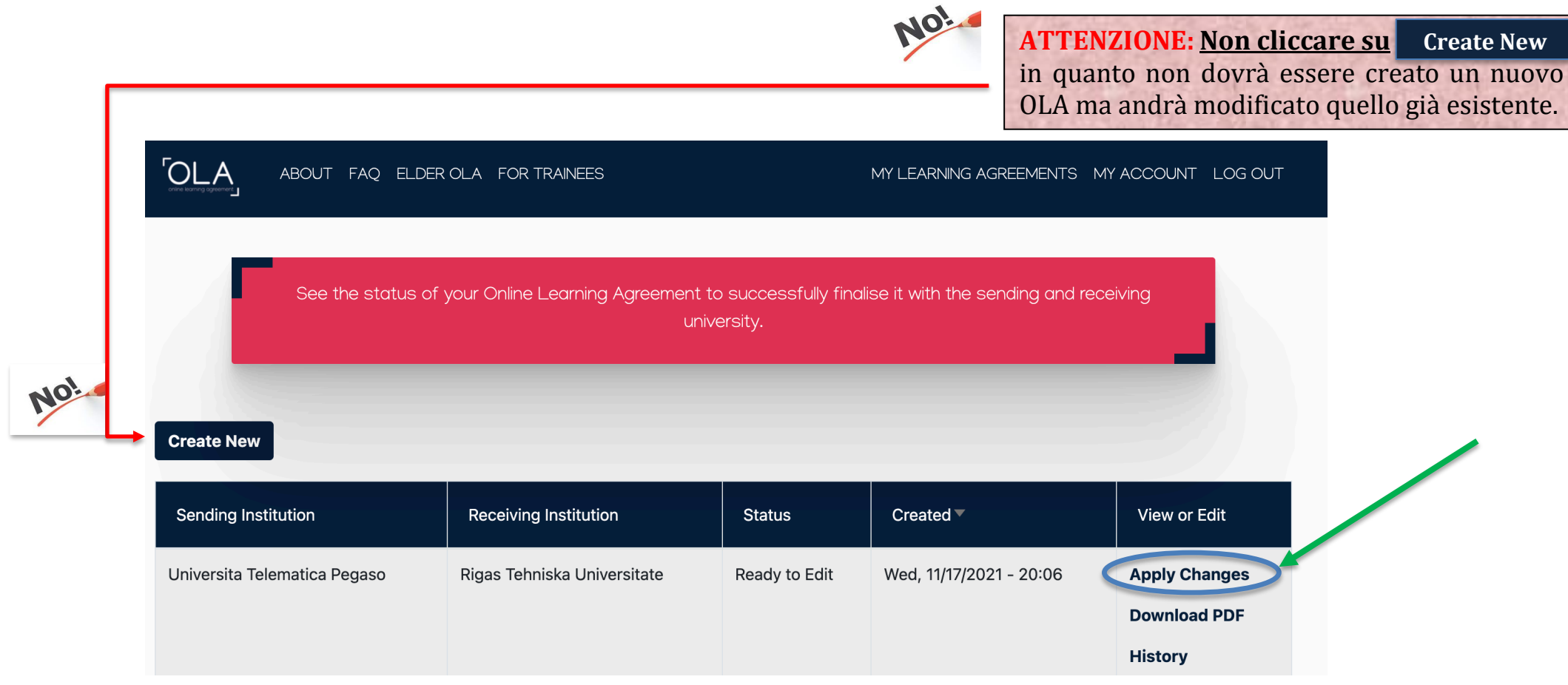

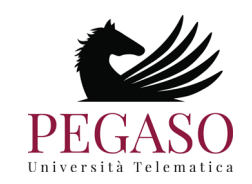

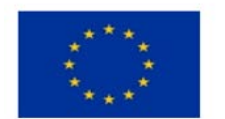

A questo punto, compariranno le schermate visualizzate durante la prima creazione. Andare avanti cliccando su "*next*" fino ad arrivare alla seguente schermata:

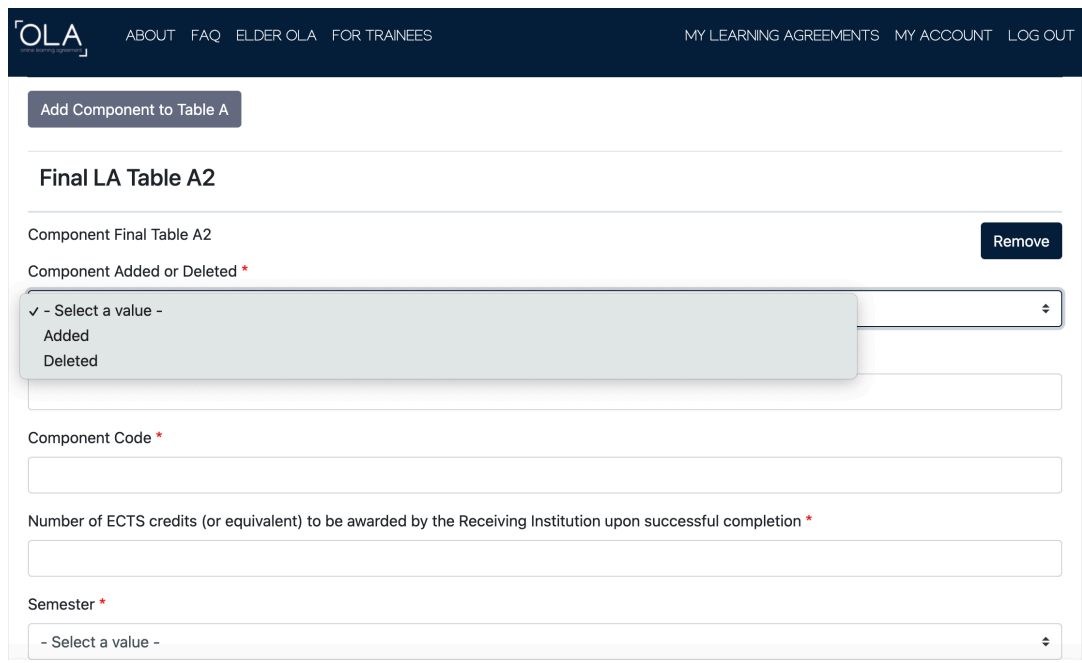

Apportare le modifiche cliccando su *Deleted,* qualora si volesse sostituire o cancellare definitivamente una materia, e/o su *Added,* nel caso di aggiunte, e compilare i campi restanti.

ATTENZIONE: Tale procedura andrà effettuata per entrambe le tabelle (A e B) se necessario.

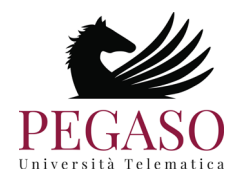

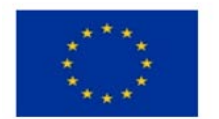

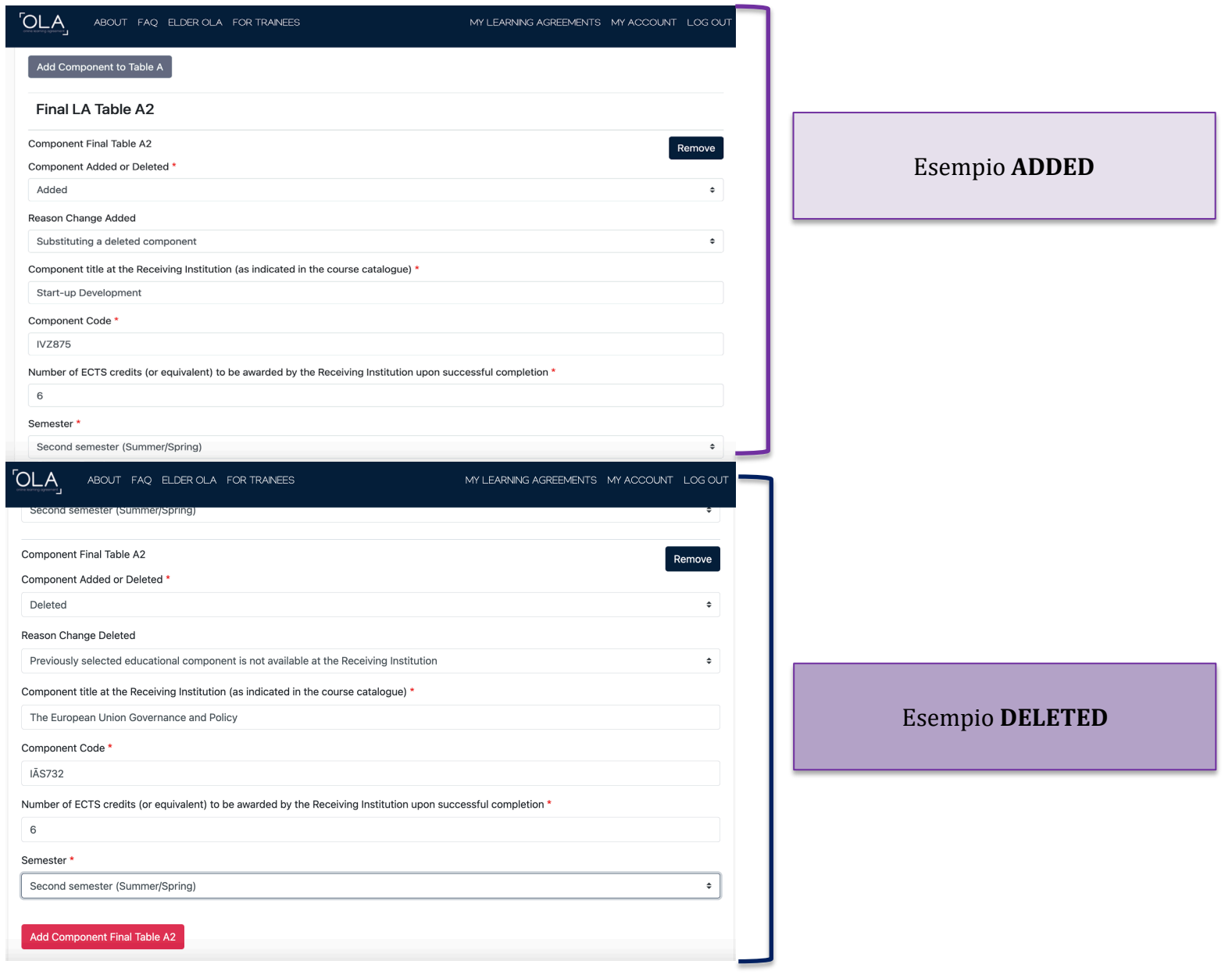

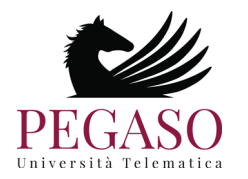

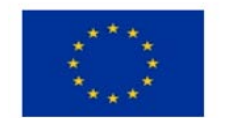

• Una volta effettuate le correzioni, **lo studente dovrà firmare il documento ed inviarlo nuovamente alla** *Sending Responsible Person*. (Procedura indicata al punto n. 5)

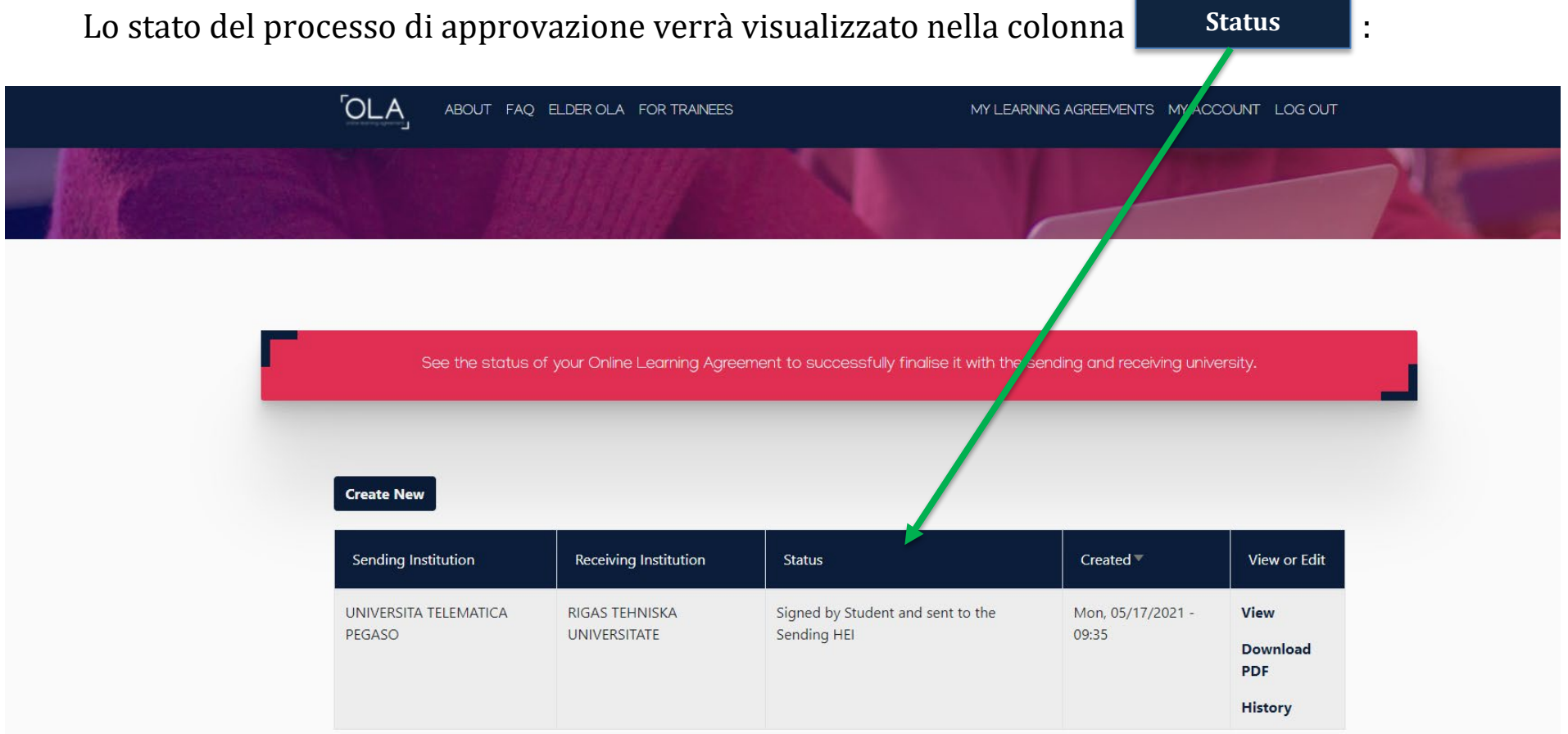

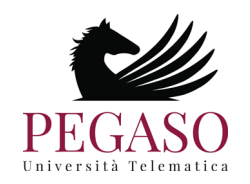

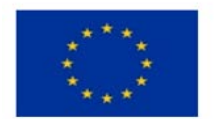

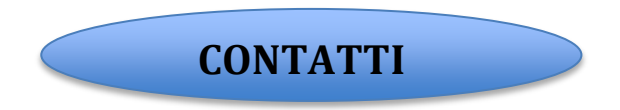

Per ulteriori informazioni contattare l'Ufficio Erasmus+ all'indirizzo [erasmus@unipegaso.it](mailto:erasmus@unipegaso.it).

Per problemi tecnici relativi alla piattaforma, contattare il supporto all'indirizzo: [support@erasmusapp.eu](mailto:support@erasmusapp.eu) .

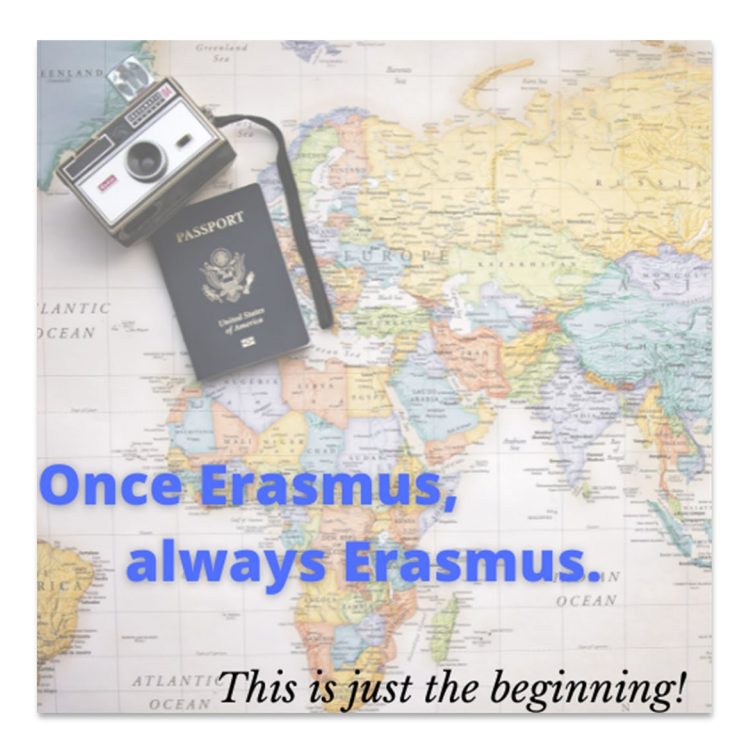

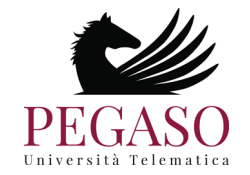

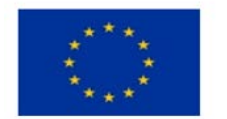